**WFM5200 Series Waveform Monitors System Integration Technical Reference**

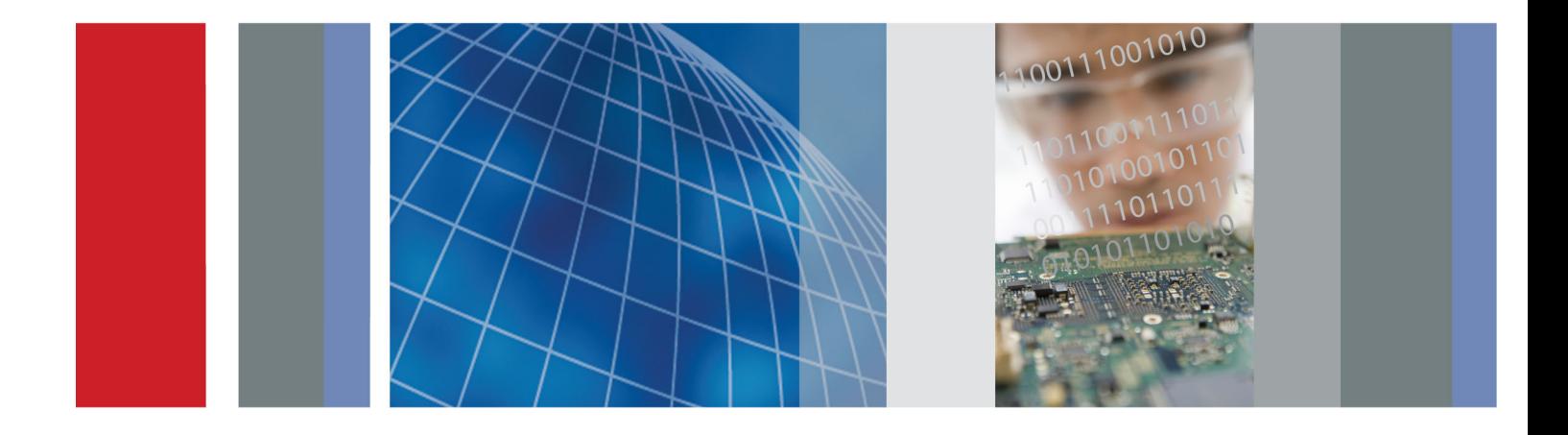

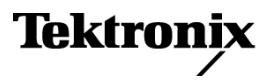

**WFM5200 Series Waveform Monitors System Integration**

**Technical Reference**

#### **Warning**

The service instructions are for use by qualified personnel only. To avoid personal injury, do not perform any servicing unless you are qualified to do so. Refer to all safety summaries prior to performing service.

**www.tektronix.com**

**077-0548-01**

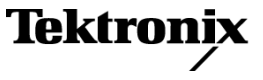

Copyright © Tektronix. All rights reserved. Licensed software products are owned by Tektronix or its subsidiaries or suppliers, and are protected by national copyright laws and international treaty provisions.

Tektronix products are covered by U.S. and foreign patents, issued and pending. Information in this publication supersedes that in all previously published material. Specifications and price change privileges reserved.

TEKTRONIX and TEK are registered trademarks of Tektronix, Inc.

## **Contacting Tektronix**

Tektronix, Inc. 14150 SW Karl Braun Drive P.O. Box 500 Beaverton, OR 97077 USA

For product information, sales, service, and technical support:

- $\blacksquare$  In North America, call 1-800-833-9200.
- Worldwide, visit [www.tektronix.com](http://www.tektronix.com/contact) to find contacts in your area.

# **Table of Contents**

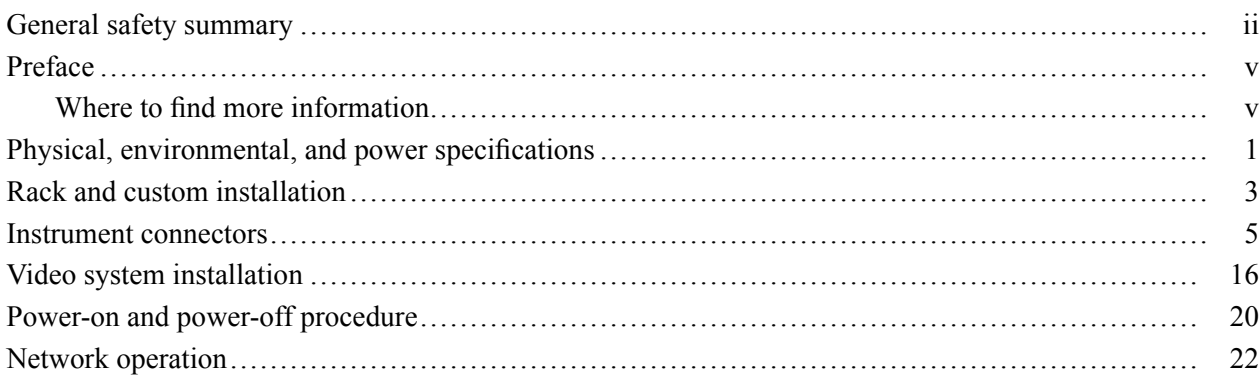

# <span id="page-5-0"></span>**General safety summary**

Review the following safety precautions to avoid injury and prevent damage to this product or any products connected to it.

To avoid potential hazards, use this product only as specified.

*Only qualified personnel should perform service procedures.*

**To avoid fire or personal injury Use proper power cord.** Use only the power cord specified for this product and certified for the country of use.

> **Ground the product.** This product is grounded through the grounding conductor of the power cord. To avoid electric shock, the grounding conductor must be connected to earth ground. Before making connections to the input or output terminals of the product, ensure that the product is properly grounded.

**Observe all terminal ratings.** To avoid fire or shock hazard, observe all ratings and markings on the product. Consult the product manual for further ratings information before making connections to the product.

Do not apply a potential to any terminal, including the common terminal, that exceeds the maximum rating of that terminal.

**Power disconnect.** The power cord disconnects the product from the power source. Do not block the power cord; it must remain accessible to the user at all times.

**Do not operate without covers.** Do not operate this product with covers or panels removed.

**Do not operate with suspected failures.** If you suspect that there is damage to this product, have it inspected by qualified service personnel.

**Avoid exposed circuitry.** Do not touch exposed connections and components when power is present.

**Use proper AC adapter.** Use only the AC adapter specified for this product.

**Do not operate in wet/damp conditions.**

**Do not operate in an explosive atmosphere.**

**Keep product surfaces clean and dry.**

**Provide proper ventilation.** Refer to the manual's installation instructions for details on installing the product so it has proper ventilation.

**Terms in this manual** These terms may appear in this manual:

*WARNING. Warning statements identify conditions or practices that could result in injury or loss of life.*

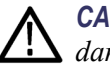

*CAUTION. Caution statements identify conditions or practices that could result in damage to this product or other property.*

## **Symbols and terms on the product**

These terms may appear on the product:

- $\mathcal{L}_{\mathcal{A}}$ DANGER indicates an injury hazard immediately accessible as you read the marking.
- $\overline{\phantom{a}}$ WARNING indicates an injury hazard not immediately accessible as you read the marking.
- $\mathcal{L}_{\mathcal{A}}$ CAUTION indicates a hazard to property including the product.

The following symbol(s) may appear on the product:

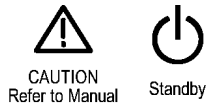

# <span id="page-8-0"></span>**Preface**

This document provides information for system integrators who are designing systems for high definition multimedia interface (HDMI) formats and high-definition (HD), standard-definition (SD), and 3 Gb/s SDI digital video content where the Tektronix WFM5200 and WFM5250 Waveform Monitors will be deployed.

This manual is divided into the following sections:

- $\overline{\phantom{a}}$ *Physical, environmental, and power specifications* [\(See page 1.\)](#page-10-0)
- $\overline{\phantom{a}}$ *Rack and custom installation* [\(See page 3.\)](#page-12-0)
- $\overline{\phantom{a}}$ *Instrument connectors* [\(See page 5.\)](#page-14-0)
- $\overline{\phantom{a}}$ *System installation* [\(See page 16.\)](#page-25-0)
- $\overline{\phantom{a}}$ *Network operation* [\(See page 22.\)](#page-31-0)

## **Where to find more information**

The following tables list the documentation that is available for the product and shows where you can find it: in a printed manual, on the product documentation CD-ROM, or on the Tektronix Web site.

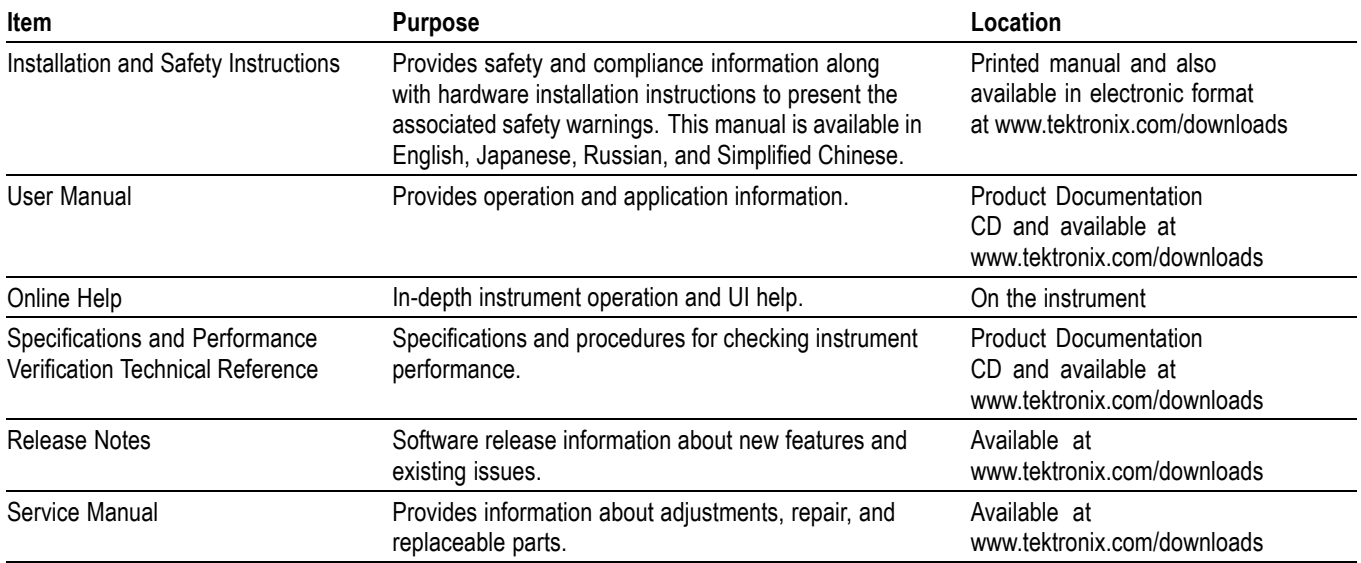

#### **Table i: Product documentation**

## **Table ii: Related reference documents**

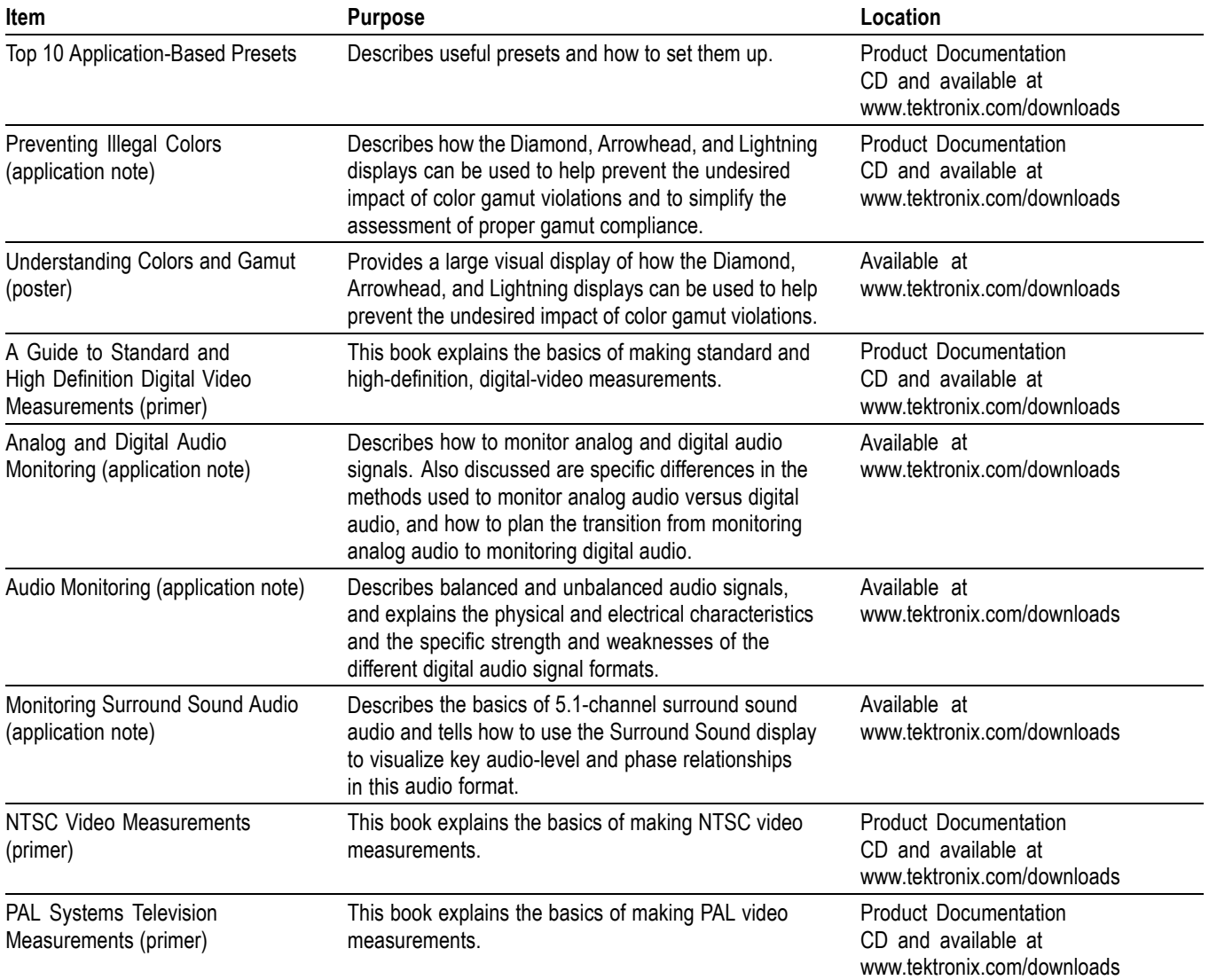

## **Table iii: Graphics and photos for system integrators**

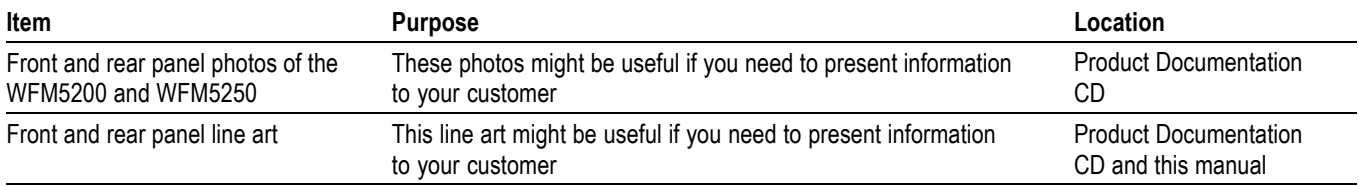

# <span id="page-10-0"></span>**Physical, environmental, and power specifications**

The physical, environmental, and power specifications apply to all instrument models. Use this information to ensure proper ventilation and clearance when installing an instrument into a rack.

### **Table 1: Physical specifications**

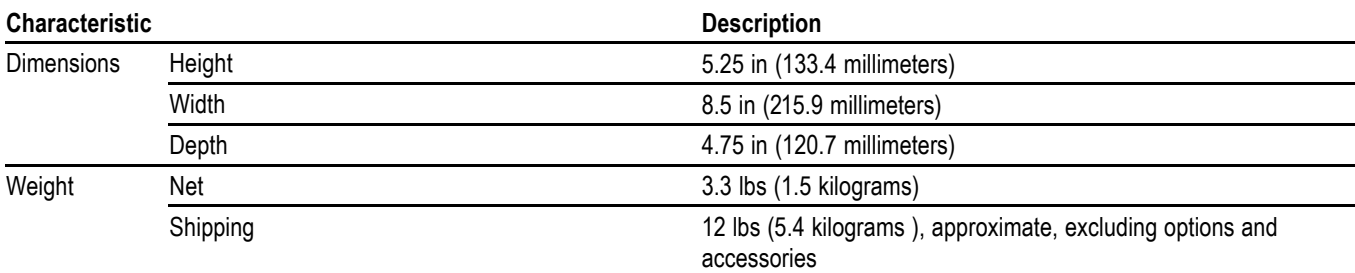

## **Table 2: Power specifications**

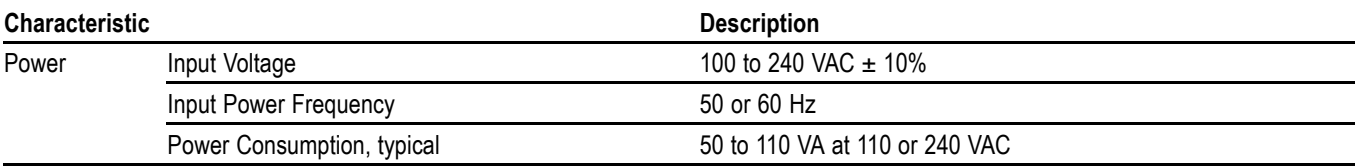

*NOTE. More information about the power connector is available in this document. [\(See page 6, Power connector.\)](#page-15-0) You can also read about the power-on and power-off procedures. [\(See page 20.\)](#page-29-0)*

#### **Table 3: Environmental specifications**

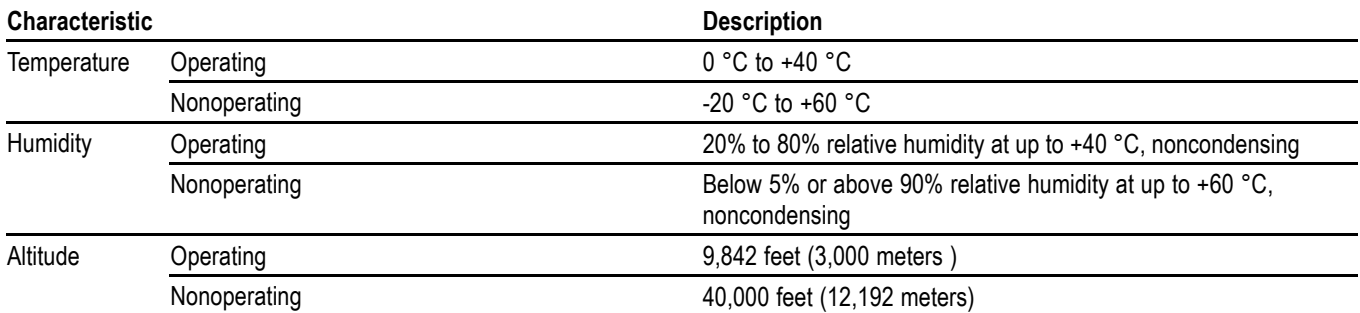

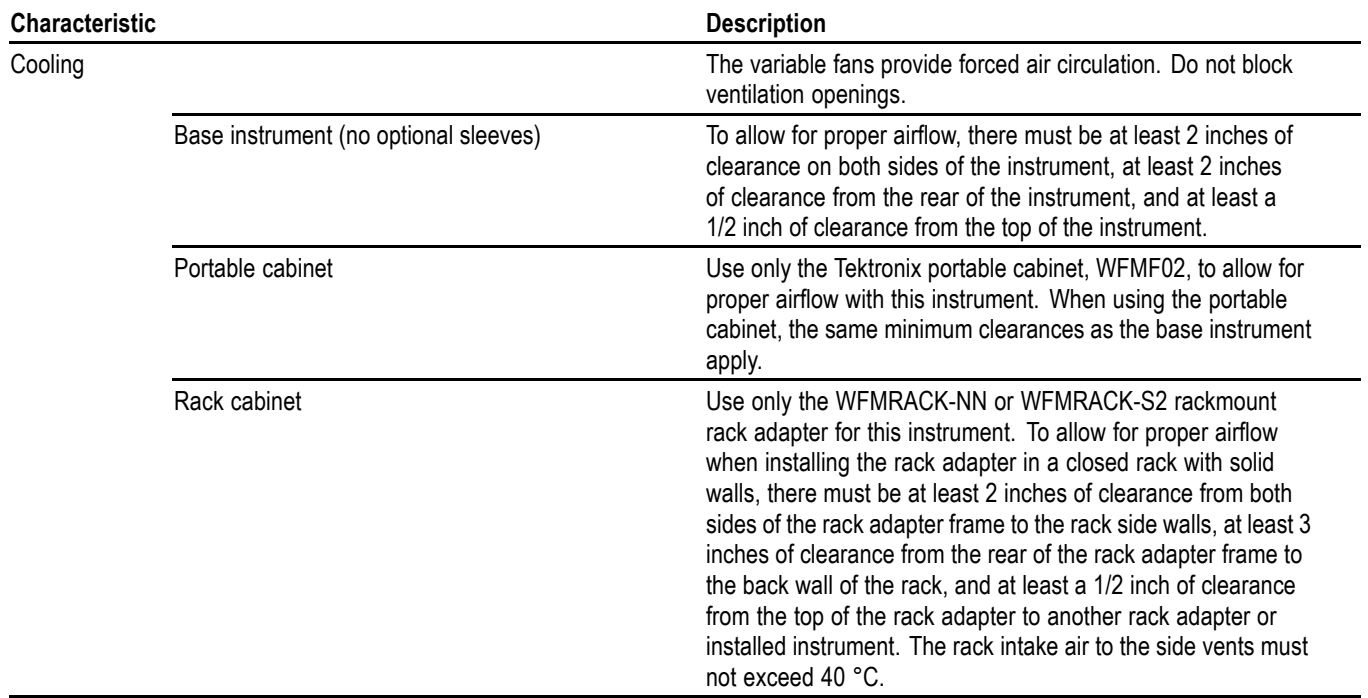

## **Table 3: Environmental specifications (cont.)**

# <span id="page-12-0"></span>**Rack and custom installation**

The instrument is shipped in a wrap-around chassis that covers the instrument bottom and two sides. A cover is installed on the chassis, and the rear panel is made up of the module rear panels.

You can operate the instrument in the instrument chassis (be sure the top cover is on) or installed in an approved portable cabinet or rack adapter. [\(See page 4,](#page-13-0) *[Rack](#page-13-0) [adapter installation](#page-13-0)*.) You can also install the instrument in a custom installation, such as a console.

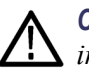

*CAUTION. To prevent damage to the instrument and the cabinet, do not install the instrument in any cabinet except the WFMRACK-NN, WFMRACK-S2, or other rack approved by Tektronix for this instrument.*

## **WFMRACK adapter dimensions**

The following two figures show the dimensions of the WFMRACK-NN and WFMRACK-S2 rack adapter hardware.

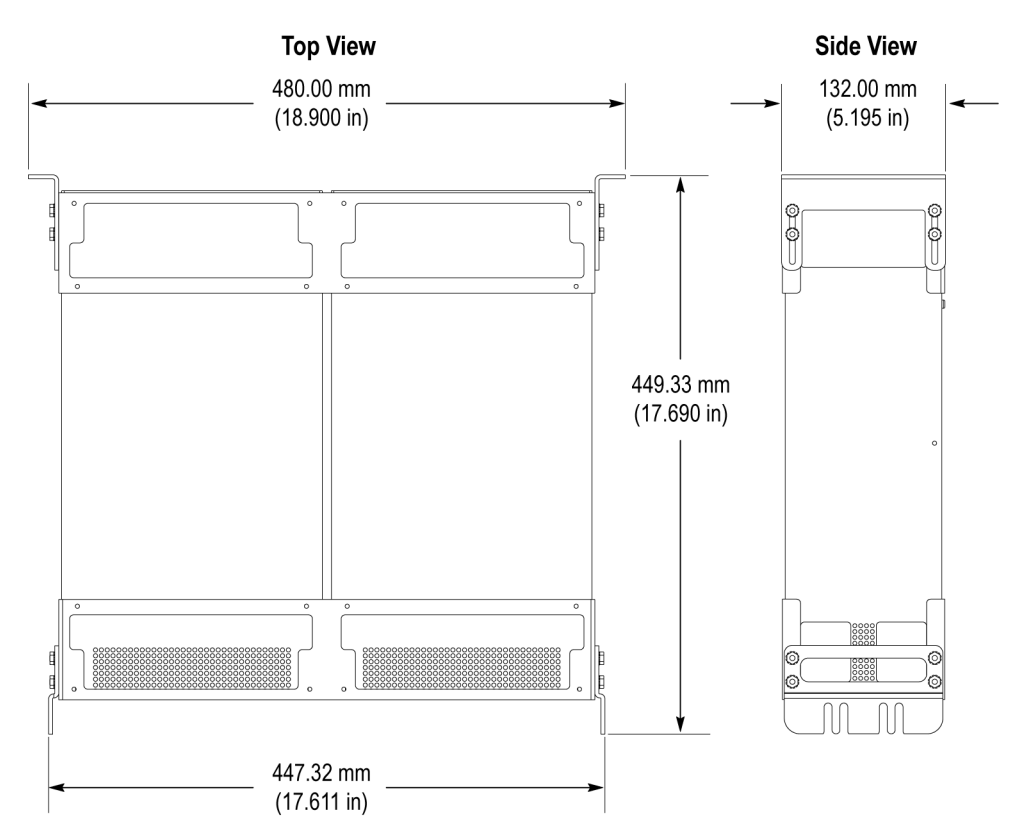

**Figure 1: WFMRACK rack adapter dimensions**

<span id="page-13-0"></span>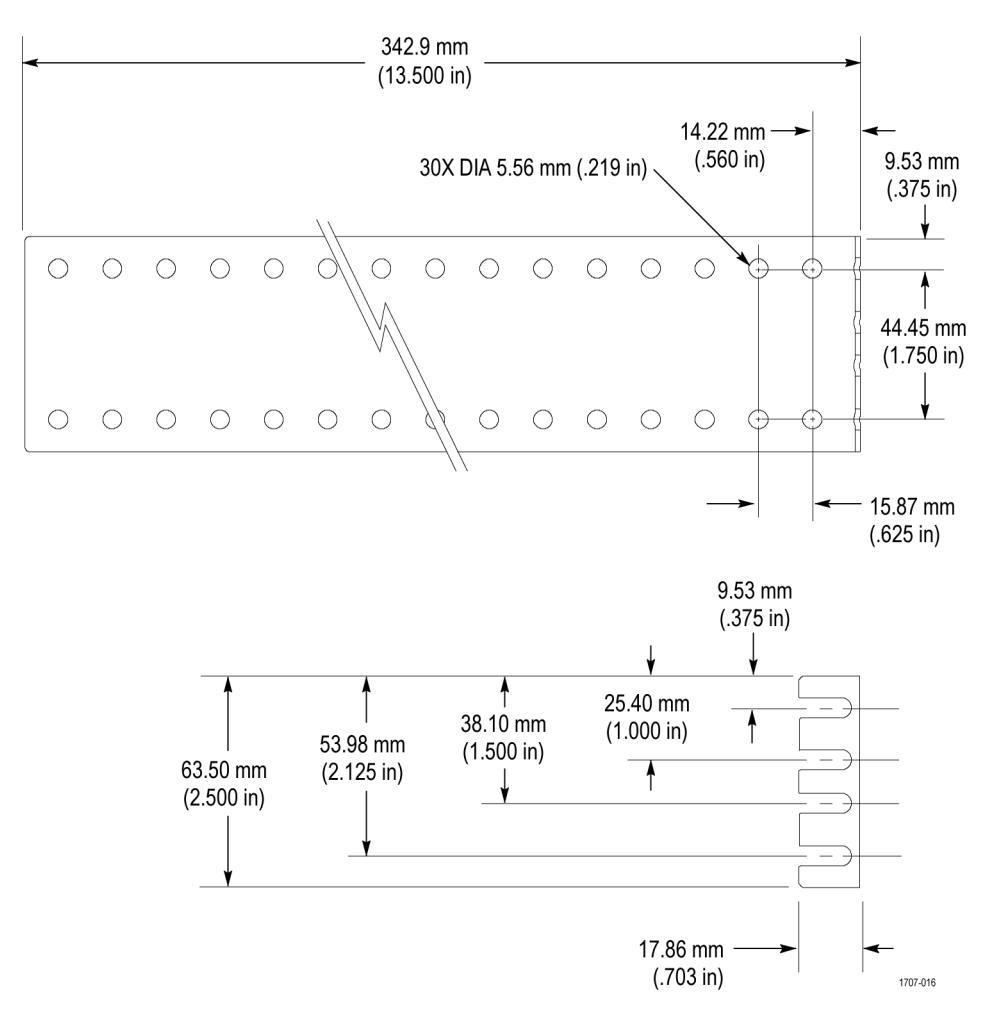

**Figure 2: WFMRACK rear-bracket guide dimensions**

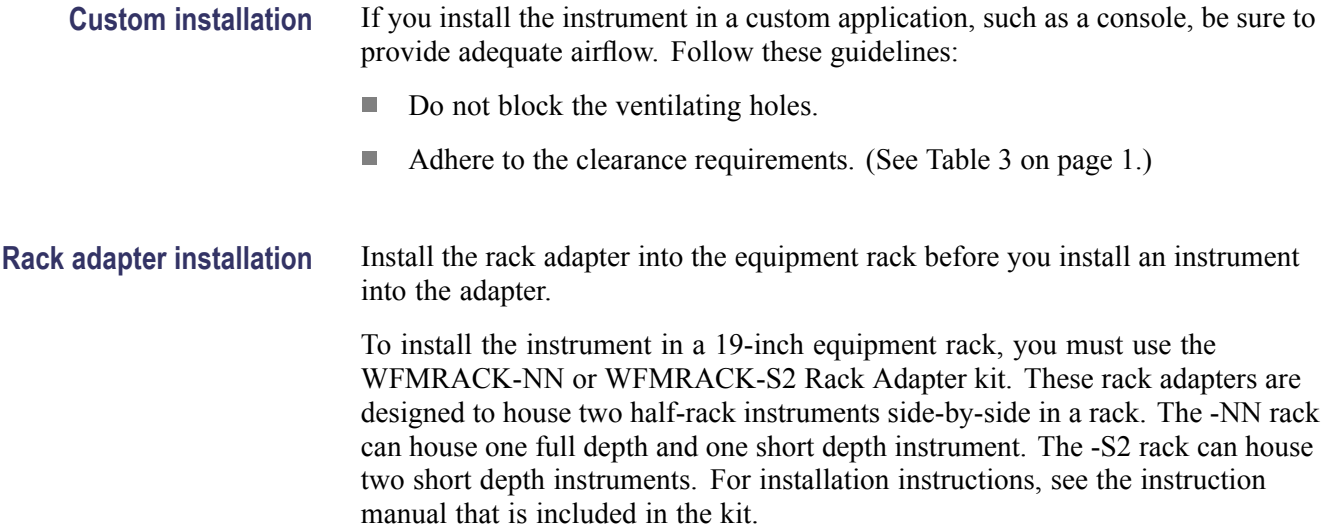

# <span id="page-14-0"></span>**Instrument connectors**

The WFM5200 and WFM5250 instruments have connectors on the front and rear panels. The following pages describe the connector types, pin numbering, and associated signal requirements.

*NOTE. More illustrations and photographs of these instruments are available in JPEG format on the Tektronix Web site (www.tektronix.com/downloads) and on the Product Documentation CD that was shipped with your instrument.*

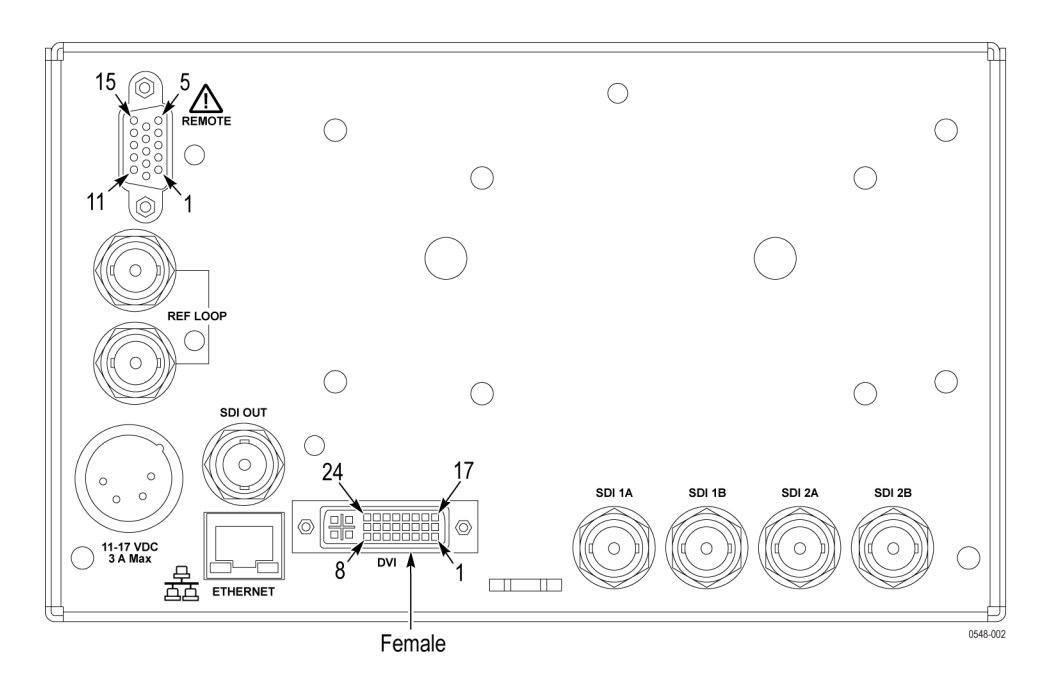

**Figure 3: WFM5200 rear panel**

<span id="page-15-0"></span>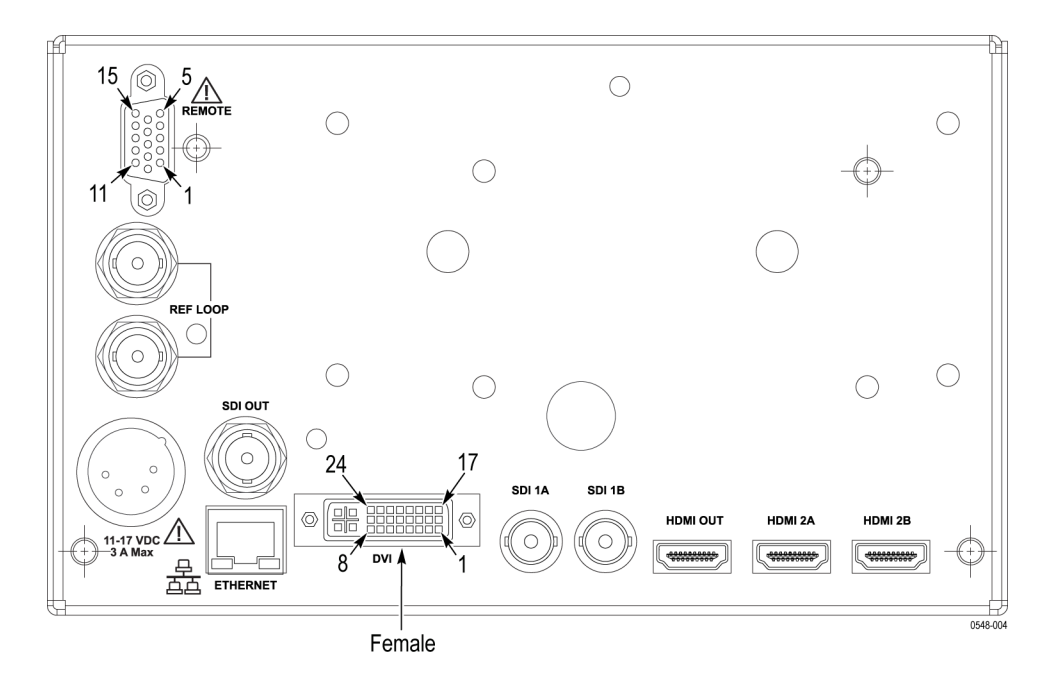

**Figure 4: WFM5250 rear panel**

**Power connector**

02887-002

*NOTE. If you ordered a power cord, it will come with a ferrite core. Install the ferrite core as shown in the instructions with which it was shipped.*

The instrument operates from an external AC adapter and has the following power requirements:

- A single-phase power source with one current-carrying conductor at or near  $\mathcal{L}_{\mathcal{A}}$ earth-ground (the neutral conductor).
- $\mathcal{L}_{\mathcal{A}}$ The power source frequency must be 50 or 60 Hz, and a operating voltage range must be from 100 to 240 VAC, continuous.

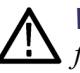

*WARNING. To reduce risk of fire and shock, make sure the mains supply voltage fluctuations do not exceed 10% of the operating voltage range.*

 $\Box$ Systems with both current-carrying conductors live with respect to ground (such as phase-to-phase in multiphase systems) are not recommended as power sources.

*NOTE. Only the line conductor is fused for over-current protection. The fuse is internal and not user replaceable. Do not attempt to replace the fuse. If you suspect the fuse has blown, return the unit to an authorized service center for repair.*

## **SDI video connectors** SDI inputs are self-terminating inputs. Use the SDI 1A, 1B, 2A, and 2B inputs to connect a serial digital video signal to the instrument.

*NOTE. The SDI 2A and 2B connectors are only found on the WFM5200 model.*

The SDI OUT can be selected to output either the looped-through input signal or a test signal that contains configurable error brightups. This is done from the Config > Outputs > SDI Output menu.

The following table lists the characteristics of the SDI video connectors.

#### **Table 4: SDI video connector specifications**

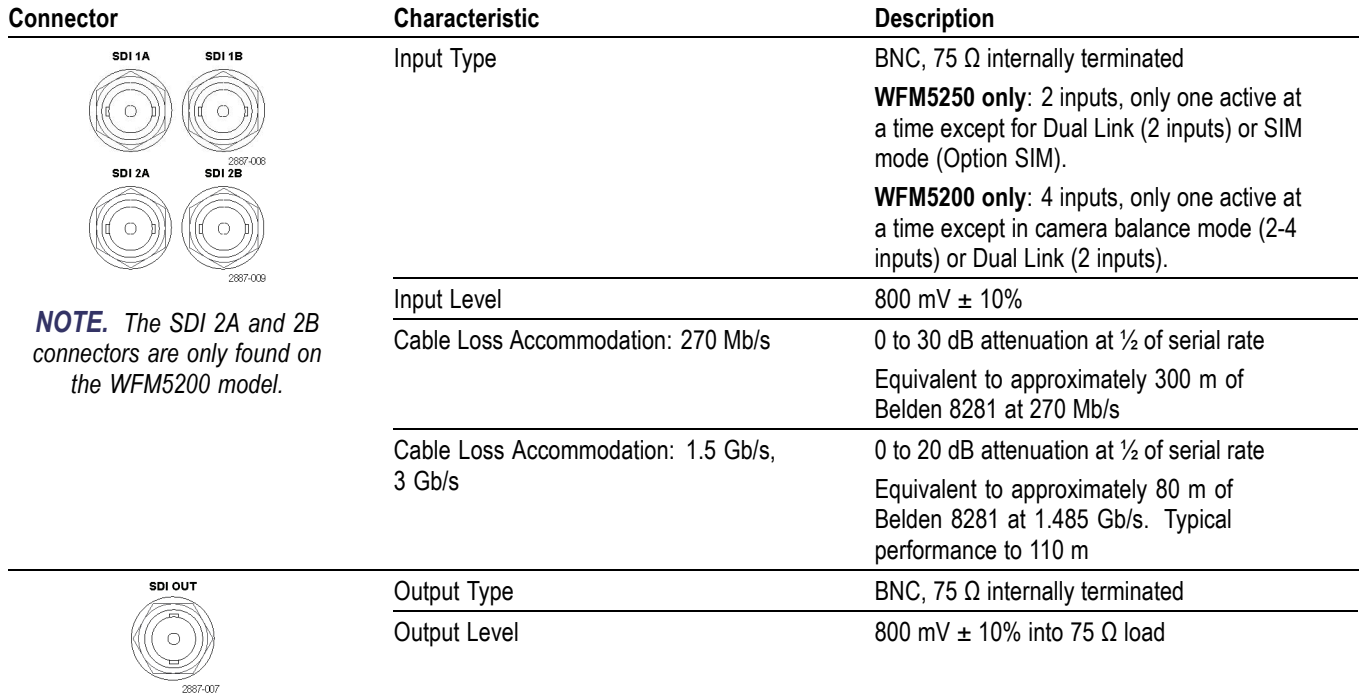

## **HDMI video connectors (WFM5250 only)**

HDMI inputs are self-terminating inputs. Use the HDMI 2A and 2B inputs to route incoming HDMI signals into the rear-panel of the instrument. You cannot monitor a 3D signal and an HDMI signal at the same time. You can only monitor one at a time.

The HDMI OUT can be used to output an HDMI signal to an external HDMI monitor. An HDCP compliant monitor is required in order to view an image for HDCP compliant inputs, otherwise the screen may be blank. Also, the SDI output will not be available when HDCP content is present on the HDMI input.

The following table lists the characteristics of the HDMI connectors.

*NOTE. The HDMI 2A and 2B connectors are only found on the WFM5250 model.*

#### **Table 5: HDMI connector specifications**

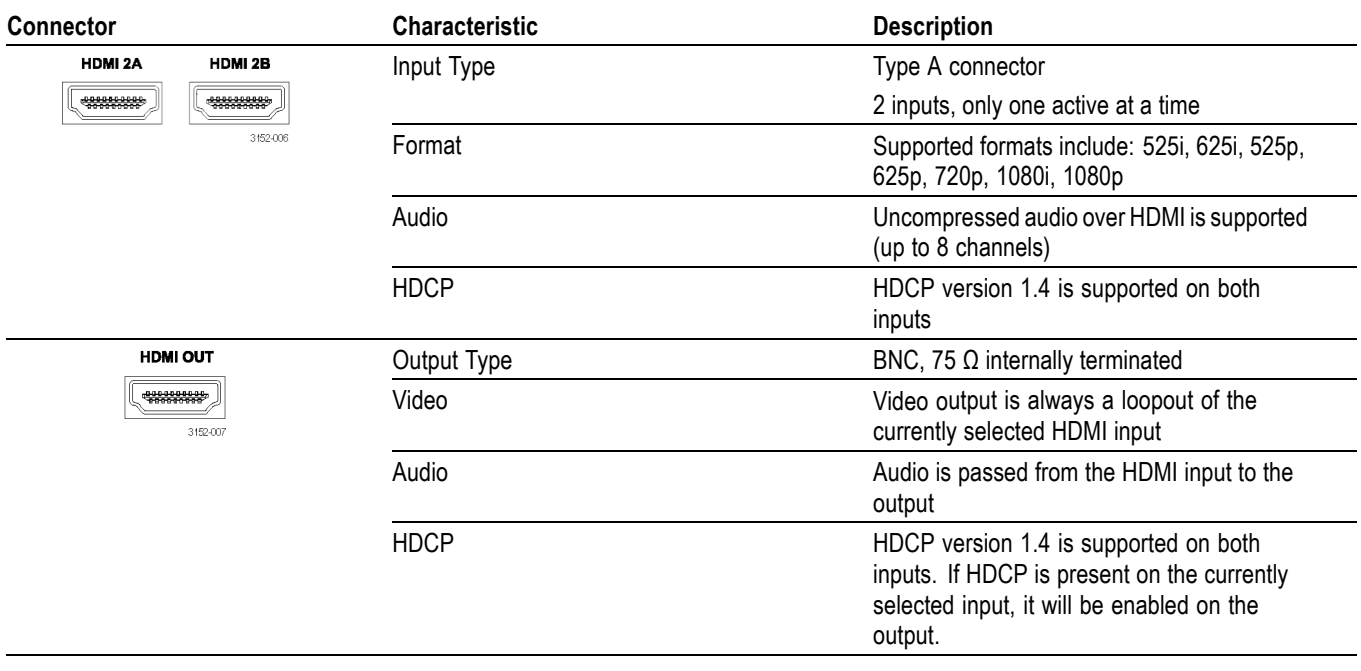

## **Video external reference connector**

Use the REF LOOP connector to input a composite Black Burst signal or a tri-level sync signal for use as a sync timing reference for the selected video input signal. The following table lists the signal characteristics of the external reference connectors.

#### **Table 6: External reference connector specifications**

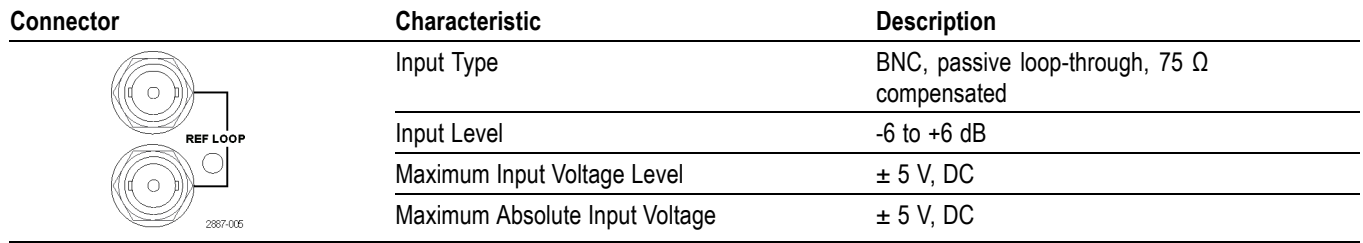

## **Remote connector (WFM5200 only)**

The REMOTE connector is a 15-pin, female, D-type connector with socket contacts. It uses ground closures for remote control and sending indications to external equipment when alarms have occurred. The input of LTC is through the REMOTE connector.

Use the Remote connector to input LTC time code signals, and to remotely select one of the first four instrument presets in group "A" using ground closure. The following table lists the signal characteristics of the Remote connector.

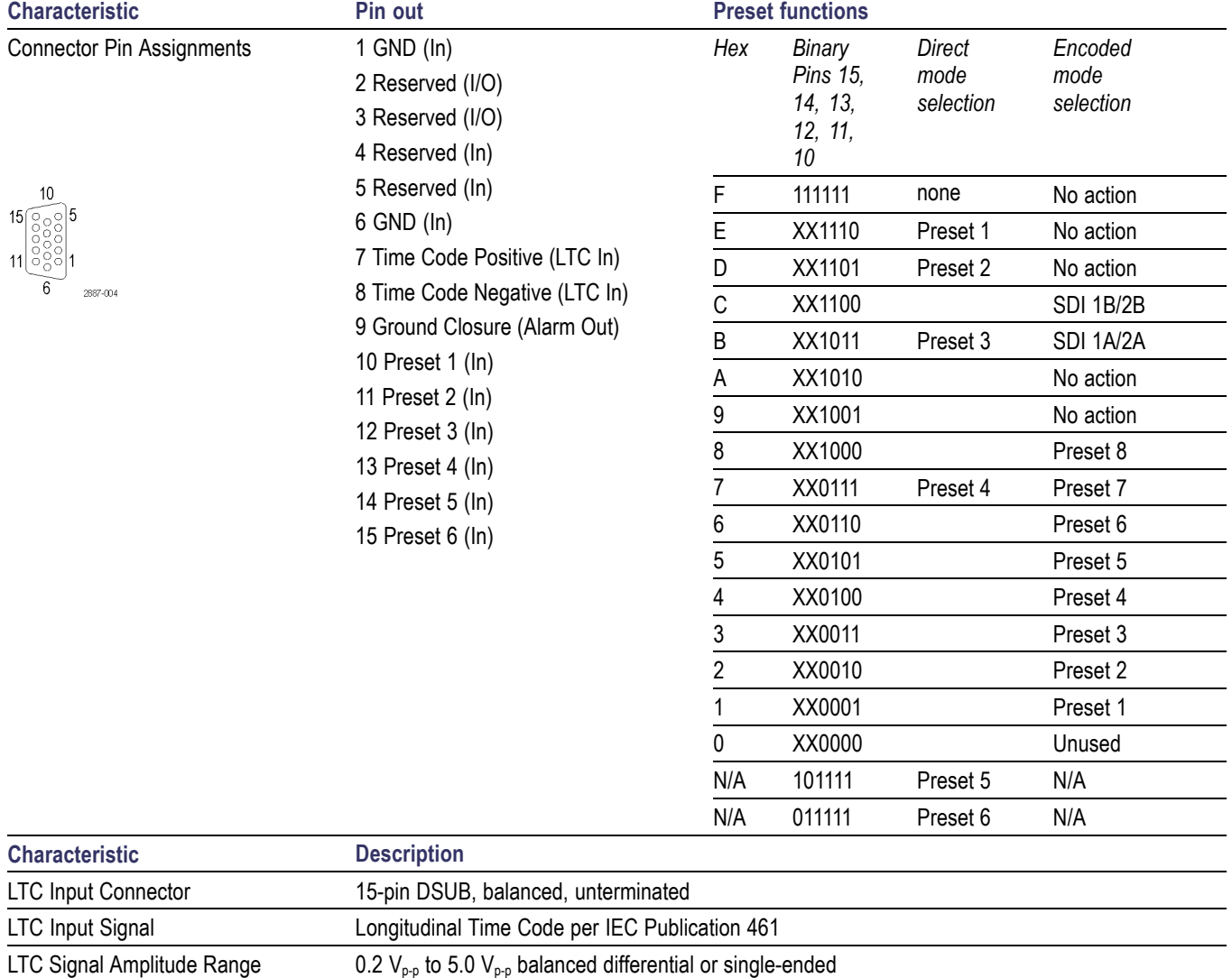

Ground Closure Input Signal TTL thresholds, 5 V max input, -0.5 min input; pull low to assert

Ground Closure Output Signal One open collector output

## **Table 7: WFM5200 remote connector pin assignments and preset functions**

#### **Remote connector (WFM5250 only)** The REMOTE connector is a 15-pin, female, D-type connector with socket contacts. It uses ground closures for remote control and sending indications to external equipment when alarms have occurred. The input of LTC is through the REMOTE connector.

Use the Remote connector to input LTC time code signals, and to remotely select one of the first four instrument presets in group "A" using ground closure. The following table lists the signal characteristics of the Remote connector.

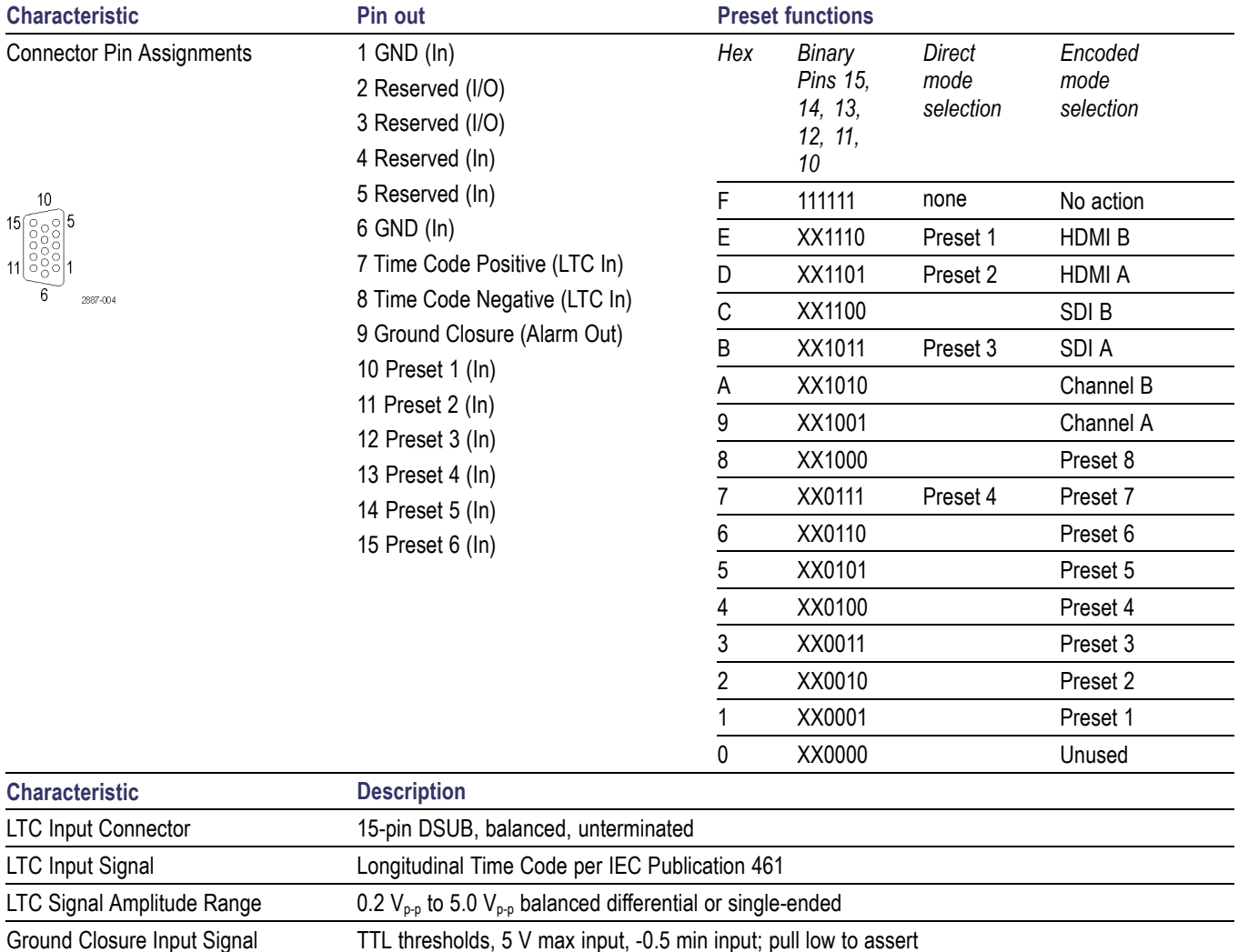

## **Table 8: WFM5250 remote connector pin assignments and preset functions**

Ground Closure Output Signal One open collector output

**EXT DISPLAY connector** The EXT DISPLAY connector is a female DVI-I connector with socket contacts. This is the external display monitor output. The display resolution is 1024 x 768. The output supports DVI monitors directly and analog PC (RGB) monitors with the use of a DVI-I to VGA adapter.

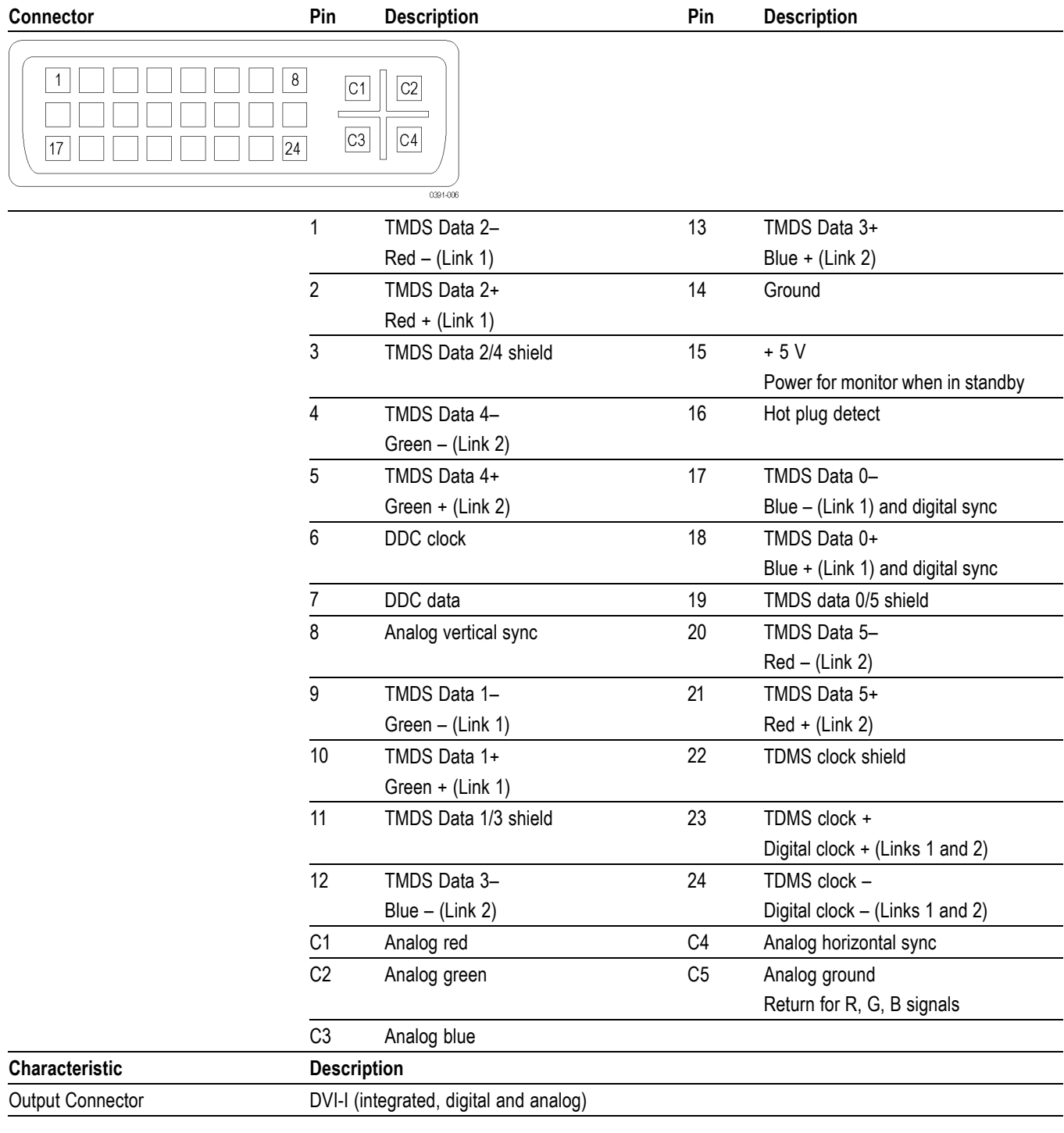

## **Table 9: EXT DISPLAY connector specifications**

**Ethernet connector** Use the Ethernet connector to connect the waveform monitor to your local network. A network connection is required for remote control, software upgrades, and enabling some instrument options.

> The Ethernet connector includes built-in green and yellow LEDs to indicate signal status as indicated below:

- $\overline{\phantom{a}}$ Lit green LED indicates connection is active
- $\overline{\mathbb{R}^n}$ Lit yellow LED indicates a 100 MB transmission rate
- $\mathcal{L}_{\mathcal{A}}$ Unlit yellow LED indicates a 10 MB transmission rate

The following table lists the signal characteristics of the Ethernet connector.

### **Table 10: Ethernet connector pin assignments**

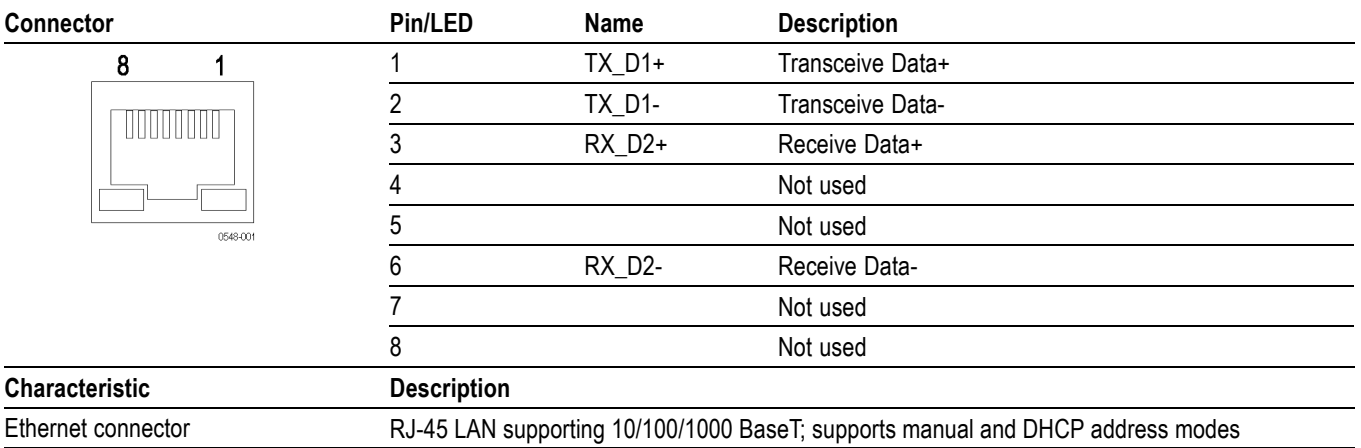

**Headphone jack** Use the headphone jack, located on the front panel, to listen to the audio associated with the selected video input signal. The following table describes the signal characteristics of the headphone jack.

## **Table 11: Headphone jack specifications**

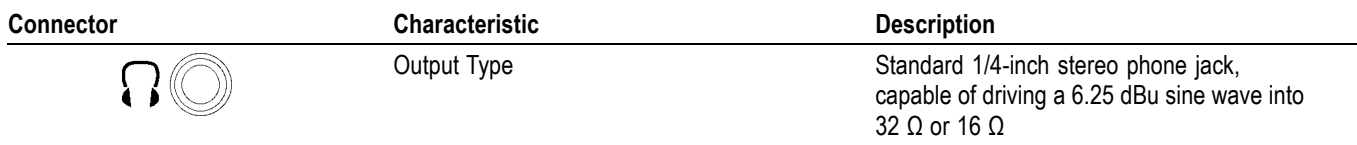

**USB Connector** Use the USB connector, located on the front panel, to save and restore instrument presets and captured data using a USB memory drive. The following table describes the signal characteristics of the USB connector.

#### **Table 12: USB connector specifications**

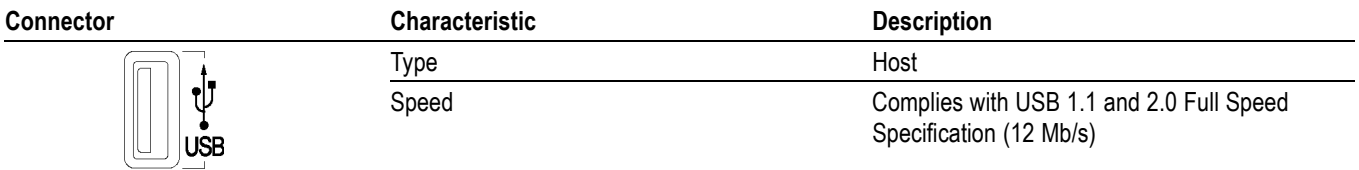

# <span id="page-25-0"></span>**Video system installation**

The instrument can operate almost anywhere in the distribution system.

*NOTE. See the Specifications and Performance Verification manual on the Product Documentation CD for maximum-allowed cable lengths.*

**Install to monitor the video bit stream of a serial receiver** Route one or more incoming serial signals into the SDI inputs on the rear-panel of the instrument.

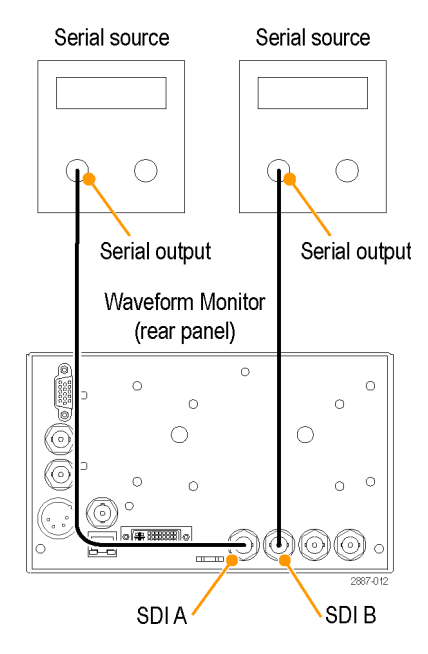

**Figure 5: Connecting SD, HD, or 3 Gb/s SDI signals to a WFM5200**

*NOTE. See the Specifications and Performance Verification manual on the Product Documentation CD for maximum-allowed cable lengths.*

**Install to monitor the embedded audio signal in a serial digital video stream** Route the incoming serial signal into one of the instrument SDI inputs.

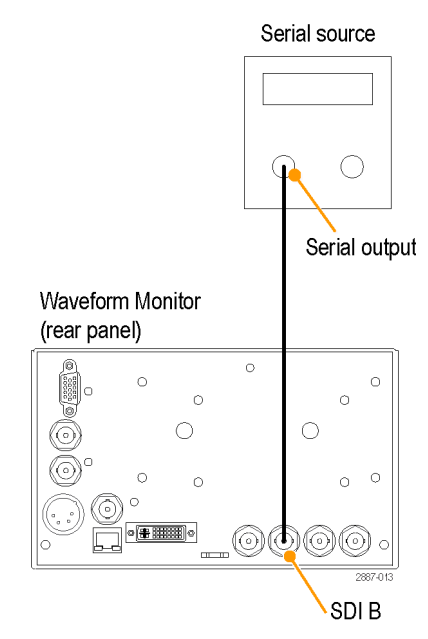

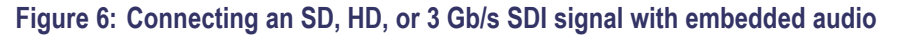

**Install to monitor the HDMI content of a signal** You can route one incoming HDMI signal into one of the HDMI inputs on the rear-panel of the instrument. You cannot monitor a 3D signal and an HDMI signal. You can only monitor one at a time.

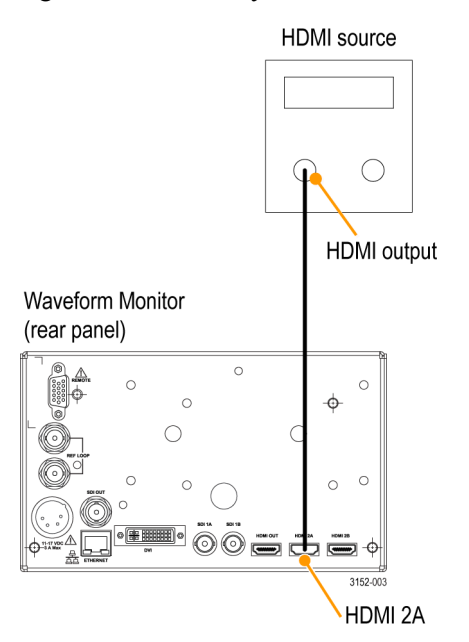

## **Install to output an HDMI signal to an external monitor**

You can output an HDMI signal to an external HDMI monitor using the **HDMI OUT** connector.

*NOTE. An HDCP compliant monitor is required in order to view an image for HDCP compliant inputs, otherwise the screen may be blank. Also, the SDI output will not be available when HDCP content is present on the HDMI input.*

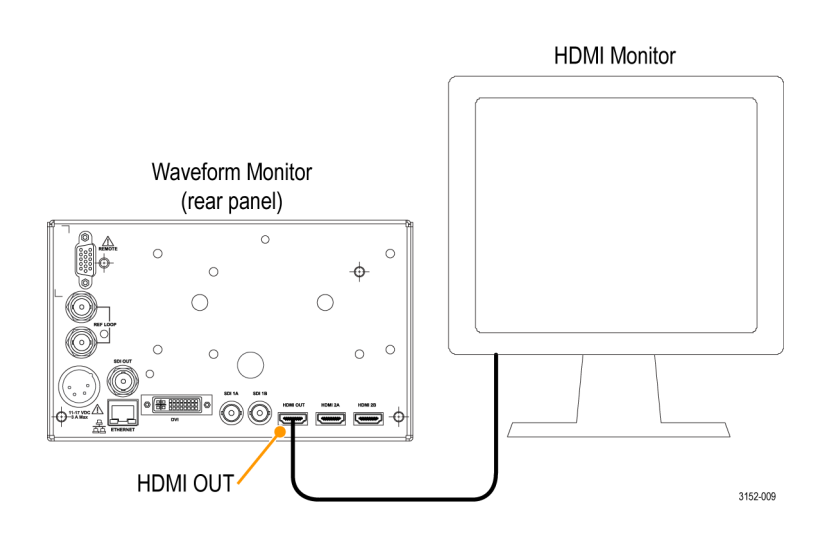

## **Install to monitor the external reference signal**

Route the incoming reference signal into one of the instrument REF inputs and terminate the other connector with a 75  $\Omega$  terminator to ensure a closed loop.

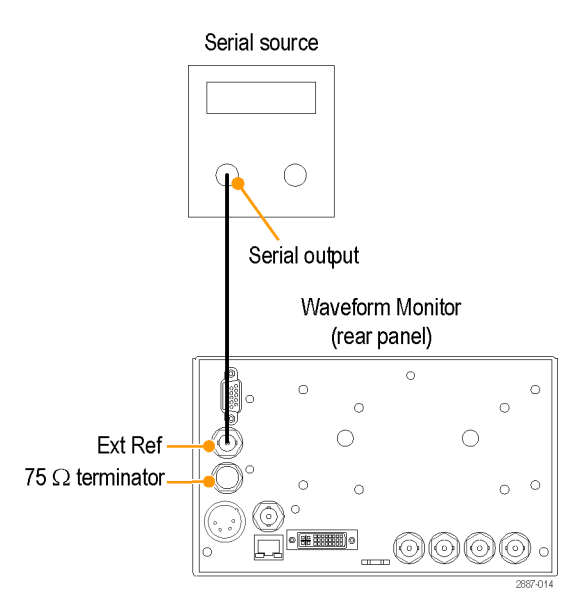

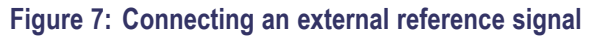

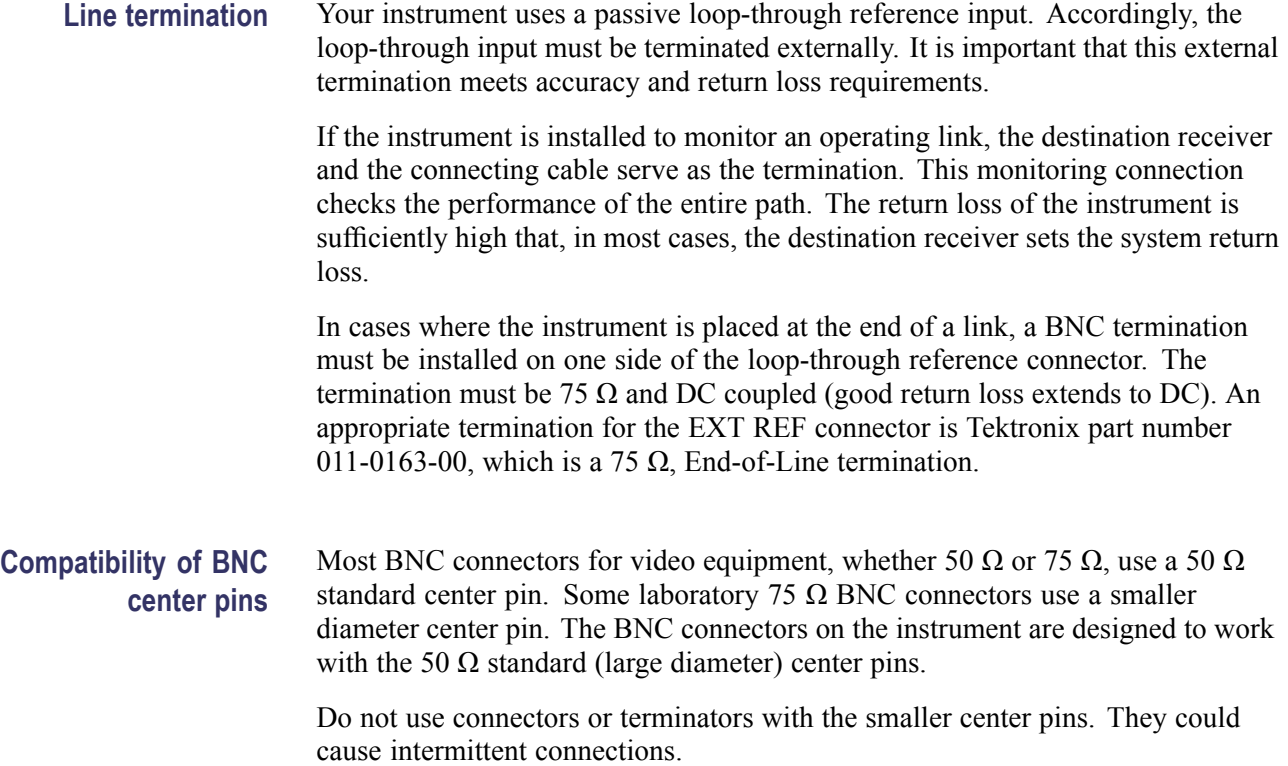

# <span id="page-29-0"></span>**Power-on and power-off procedure**

This instrument operates from a single-phase power source with the neutral conductor at or near earth ground. The line conductor is fused for over-current protection. A protective ground connection through the grounding conductor in the power cord is essential for safe operation.

**AC power requirements** The instrument operates from an external AC adapter with a line frequency of 50 or 60 Hz, over the range of 100-240 Volts, without the need for configuration, except the power cord. The typical power draw is 27 Watts. Refer to the *Specifications and Performance Verification Technical Reference* on the Product Documentation CD for additional information on power and environmental requirements.

> If you are using a battery as a power source, read the battery information provided in *Installation and Safety Instructions*.

- **Power-on 1.** Connect the supplied power cord to the rear-panel power connector. If you are using a battery, connect the battery as explained in the installation instructions that come with the battery.
	- **2.** Press the power button on the instrument front-panel and the instrument will turn on.

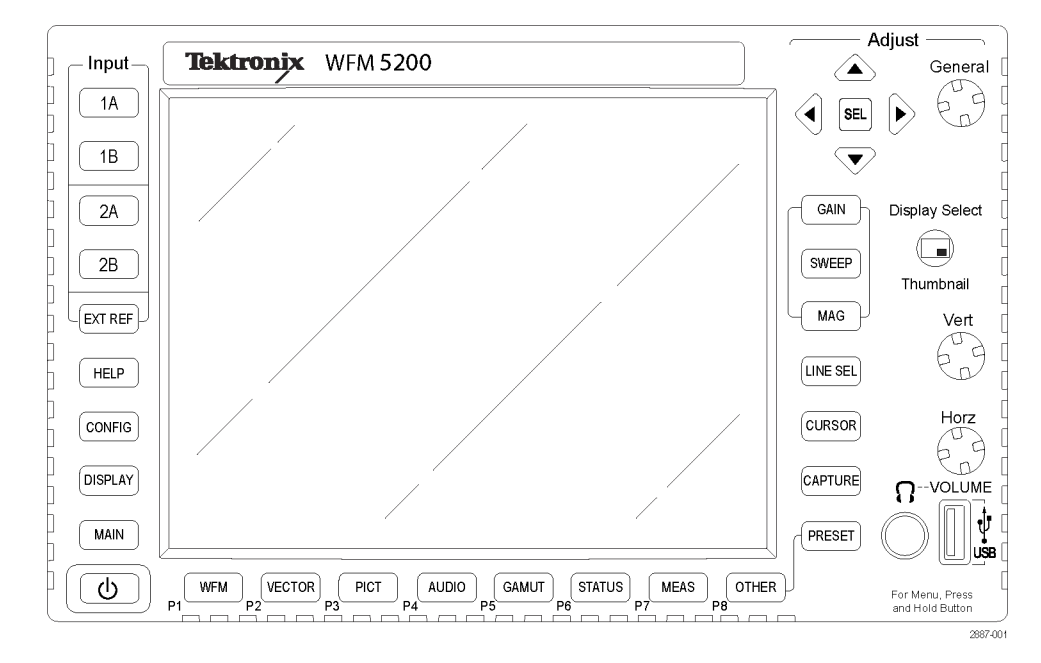

**Figure 8: WFM5200 front-panel**

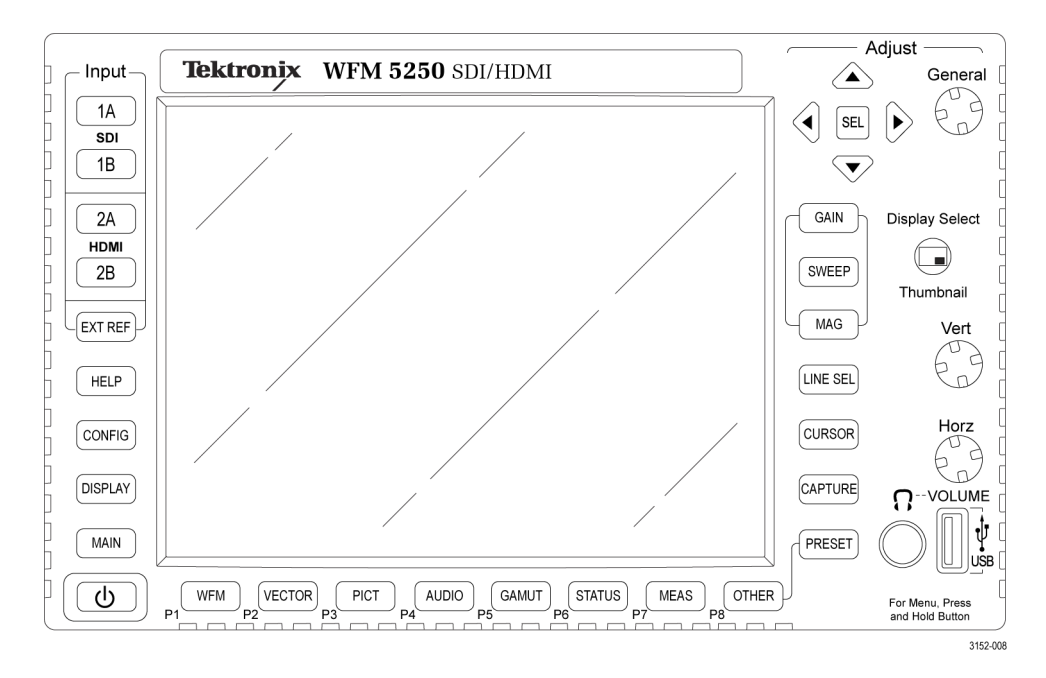

## **Figure 9: WFM5250 front-panel**

*NOTE. The power button on the front-panel does not disconnect mains power. Only the power cord at the rear of the product can disconnect mains power.*

Make sure that the power cord is accessible when the product is operating.

- **Power-off 1.** Press the power button on the instrument front-panel to turn the instrument off.
	- **2.** To remove power completely, disconnect the power cord from the rear-panel of the instrument.

# <span id="page-31-0"></span>**Network operation**

This section provides the following information for operating the instrument on a local LAN network:

- п How to configure the instrument for operation on an IP network
- $\overline{\phantom{a}}$ How to configure the instrument to send and/or receive SNMP remote commands
- $\mathcal{L}_{\mathcal{A}}$ How to use a Web browser to start a remote application to enable control of the instrument, or to download the Event and Diagnostic log files, or to capture images of the instrument display

**Ethernet connection** Connect the instrument to your network using an Ethernet cable. You can connect it directly to the instrument or through a HUB, as shown below.

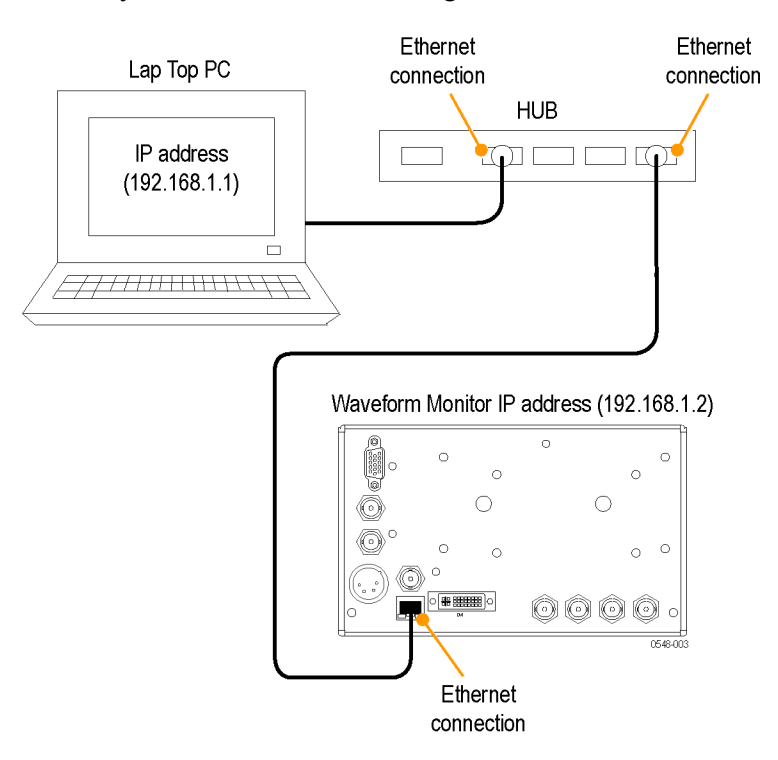

**Figure 10: Connecting to ethernet**

## <span id="page-32-0"></span>**IP settings configuration** To allow network access to the instrument, you need to set the IP address. Network addresses can be assigned either automatically (DHCP) or manually. If your network does not use DHCP, you will have to manually enter the address for the instrument. To obtain a valid IP address, contact your LAN administrator.

Perform the following steps to configure the IP settings on the instrument:

- **1.** Press the **CONFIG** button to display the Configuration menu.
- **2.** Use the General knob to navigate to **Network Settings**.
- **3.** Press the right arrow key to select **IP Config Mode**.
- **4.** Press the **SEL** button to select between **DHCP** and **Manual**.
- **5.** If you selected DHCP, you are finished.
- **6.** If you selected Manual mode, you need to set the Subnet Mask and Gateway Address parameters. Contact your LAN administrator for these values. (Be sure to use compatible addresses between the PC and the instrument.)
- **7.** Press the down arrow key to select **IP Address**.
- **8.** Press the right arrow key. A dialog box will appear that allows you to enter the IP address.
- **9.** Repeat steps 7 and 8 for the Subnet Mask and the Gateway Address.
- **10.** If desired, select **Instrument Name** and then press the right arrow button to assign the instrument a network name.
- **11.** Press the **CONFIG** button to close the configuration menu.

## **SNMP remote control configuration**

SNMP remote control is primarily intended for instrument access using automated systems. If you intend to use SNMP commands to control the instrument, you must first configure the SNMP settings on the waveform monitor.

*NOTE. The SNMP commands are contained in a MIB (Management Information Base). Refer to the WFM Series Waveform Monitors and WVR Series Waveform Rasterizers Management Information Base Technical Reference (Tektronix part number 077-0261-XX) for information about using the MIB to control the waveform monitor.*

The procedure to configure SNMP settings is similar to that previously described for configuring the IP settings. Touch SNMP Setup in the Communication submenu of the Main menu to configure the following SNMP parameters:

- $\overline{\phantom{a}}$ Remote SNMP Enable. Use this setting to configure the remote access to the instrument via SNMP. You can select Off or On.
- $\sim$ SNMP Traps. Use this setting to enable or disable the SNMP traps that are sent from the instrument when error conditions are detected.
- $\overline{\phantom{a}}$ Trap Destination Address. Use these settings to enter up to four different IP addresses to which SNMP traps will be sent when error conditions are detected.

*NOTE. A value of all zeroes for the IP address will disable that trap output.*

Private Community String. Use this menu setting to enter the Private Community string, which effectively is a password. Without this string, SNMP commands cannot change values in the waveform monitor.

*NOTE. Use the Private Community String to control the ability of SNMP commands to make changes to the waveform monitor. Use the Public Community String to control the ability of SNMP commands to read information from the waveform monitor.*

 $\Box$ Public Community String. This menu entry allows you to set the Public Community string. This string is effectively a password. Without this string, SNMP commands cannot read information from the instrument.

- **Web browser operation** You can connect to an instrument installed on an Ethernet IP network without installing any software and using only a Web browser. Using the Web browser, you can perform the following functions:
	- Start a remote application to enable control of the instrument  $\overline{\phantom{a}}$
	- $\overline{\phantom{a}}$ Download the Event and Diagnostic log files
	- Capture images of the instrument display  $\overline{\phantom{a}}$

Perform the following steps to connect to the instrument using a Web browser:

- **1.** Verify that the instrument has been configured for IP network operation and note the IP address. [\(See page 23](#page-32-0), *[IP settings configuration](#page-32-0)*.)
- **2.** Press the **CONFIG** button.
- **3.** Use the General knob to navigate to **Network Settings**.
- **4.** Press the right arrow key and then use the General knob to navigate to **Web Enable**.
- **5.** Press the **SEL** button to select **On**.
- **6.** On your PC, start your Web browser and enter the network address of the instrument into the URL entry box like this:

http://123.123.123.123/

*NOTE. Many Web browsers do not correctly interpret IP addresses with leading zeros. If the IP address shown in the Configuration menu contains leading zeros, remove any leading zeros when you enter the address in the browser.*

*For example, the IP address 124.161.038.092 should be entered as follows:*

124.161.38.92

**7.** The Web browser will display the remote interface for the instrument. To make a selection, click the desired link.